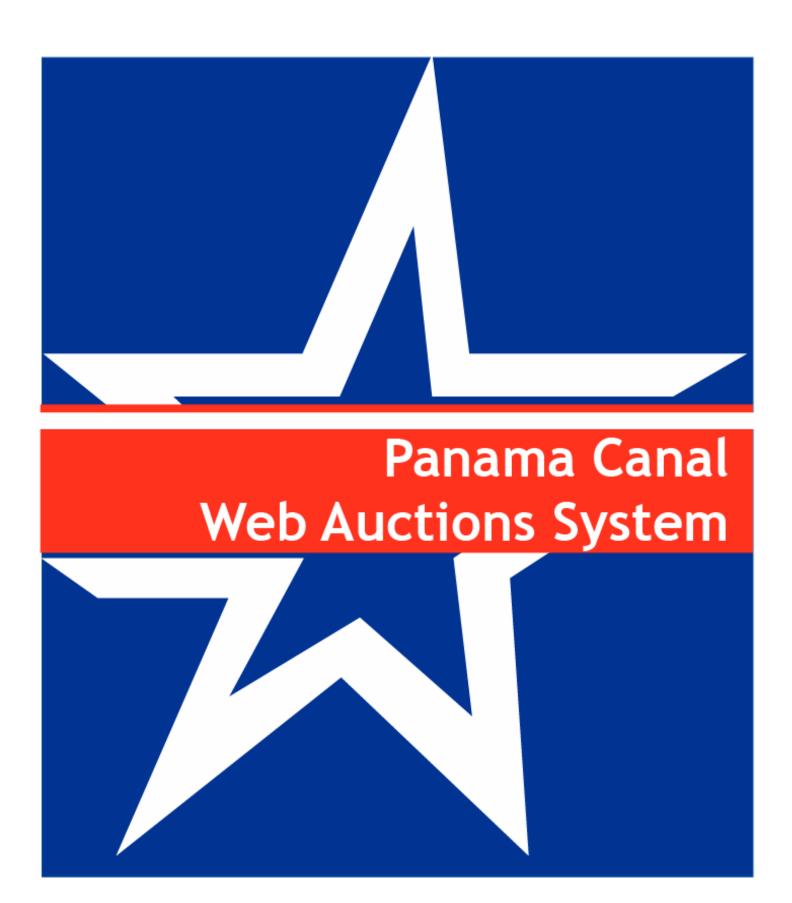

#### **Table of Contents**

| Introduction                                              | 3  |
|-----------------------------------------------------------|----|
| Requirements                                              | 3  |
| Registration                                              | 4  |
| Login                                                     | 4  |
| Bidding                                                   | 5  |
| Placing a Bid                                             | 7  |
| Confirmation of your Bid                                  | 7  |
| Successful Bid                                            | 8  |
| Unsuccessful Bid                                          | 9  |
| Outbid Notice                                             | 9  |
| Closing an Auction                                        | 9  |
| Proxy Bid                                                 | 10 |
| Memorized Auctions                                        | 13 |
| Closed Auctions                                           | 14 |
| Change Your Password                                      | 15 |
| How to install How to Import Panama Canal CA Certificates | 16 |
| Logout                                                    | 20 |

#### Introduction

In recent years the Panama Canal Authority (ACP) has implemented several changes to the Transit Reservation System in order to better serve the needs of our customers, such as vessel swaps, substitutions, change of transit date, and a recent increase in the number of available slots. However, customers with lower rankings have expressed concern regarding difficulties in acquiring booking slots, particularly in the 3<sup>rd</sup> period, due to the "weighted ranking" system, which tends to favor customers with higher rankings, leaving them with no option but to wait their turn to transit on a *first come-first served* basis.

In order to provide these customers with an alternative, the ACP will offer an additional booking slot through an auction process. If you require additional information regarding this process, please revise the MR'S ADVISORY TO SHIPPING No. A-07-2006 at the following link:

http://www.pancanal.com/common/maritime/advisories/index.html

#### Requirements

- Internet Connection
- Microsoft Windows 98 or above
- Microsoft Internet Explorer Version 5.5 or above

### Registration

If you don't have the user name, please go to <a href="http://auction.pancanal.com/Membership/XUDRegister.asp">http://auction.pancanal.com/Membership/XUDRegister.asp</a>, fill the Registration Form. The System will provide a temporary username and password. ACP will verify your information and will provide you by email a Verified Username and password to log in.

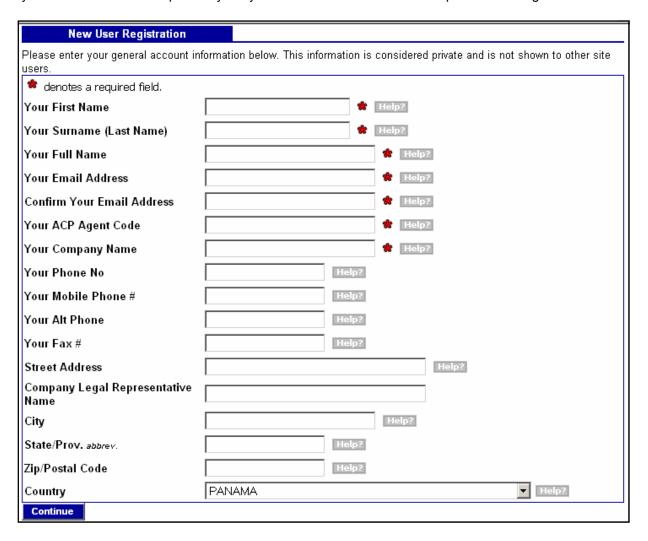

# Login

To login, use the Official ACP Verified username and password. Then access the link <a href="http://auction.pancanal.com">http://auction.pancanal.com</a>.

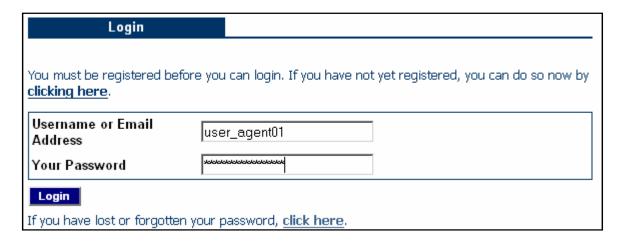

# **Bidding**

Locate the Auction Home link at the left panel. (1)Then select the Auction Home page link. In the Premier Auctions section, you will see the Open Auctions. (2)Then Click on the auction Item that you are interested on to open it.

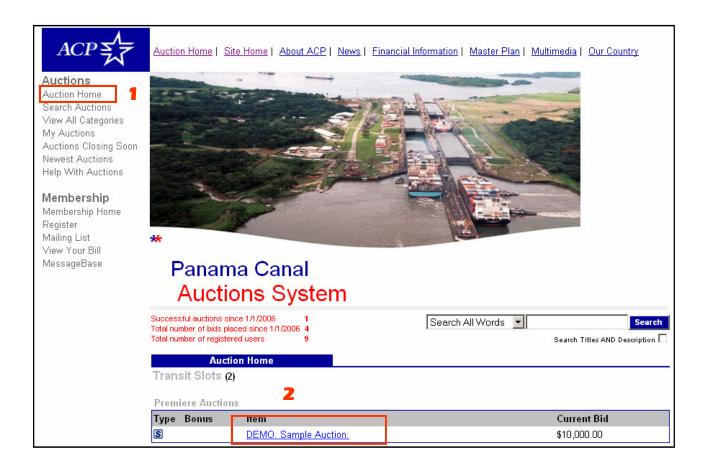

Bidding is the most important piece of user functionality in Panama Canal Auction System.

Once you have an active account, you are ready to bid. Simply navigate to the auction you want to bid on by the category listings or using the search features, and then place your bid.

It is highly recommended that you read ACP regulations regarding terms and conditions for transit slots before you place your bid. Please note that by bidding, you are legally bind to purchase the transit slot auctioned if you are the winning bidder.

At auction closing, the highest bid is automatically chosen as the winning bid. ACP Booking procedure will be in effect for the selected vessel.

Please see below the open auction screen. The most important fields are:

- Current Bid is the actual higher bid.
- Starting Bid is the opening or base bid when the auction was posted.
- Time Left clock which indicates the remaining time to close the auction.

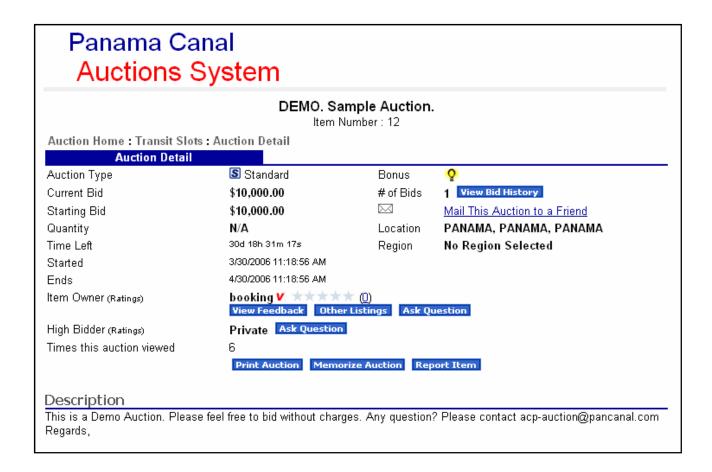

### Placing a Bid

When user views an auction, there is a box toward the bottom of the detail page that contains information on bidding. All users will have to log in, and once they have done so, they will be able to place their bid. The bidding box contains detailed information necessary to place a successful bid.

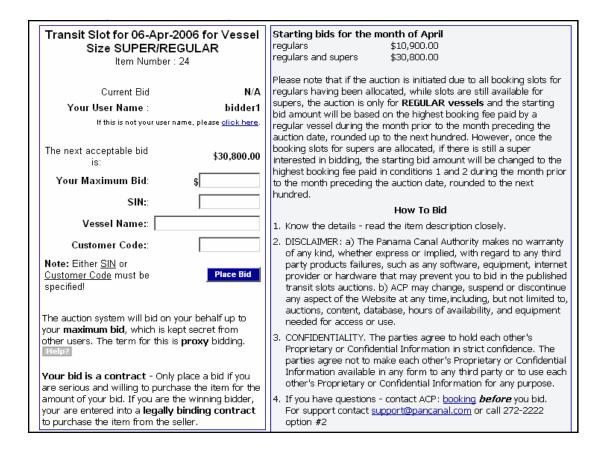

# **Confirmation of your Bid**

When the user has entered a value into the "Your Bid" box, the user will be taken to a confirmation page where they can preview the bid they are about to place.

The bid confirmation page will display the current bid that is placed under that user's name. The user will then select the "Place Bid" button to submit the bid.

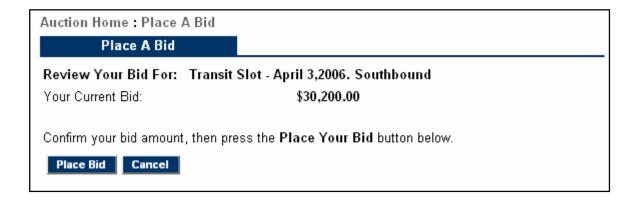

#### Successful Bid

When the Bid is successful, you will view this message and the system will send a confirmation message to your e-mail account :

Auction Home: Place A Bid

#### Place A Bid

#### Successful Bid

The bid you placed was successfully accepted at 3/28/2006 8:24:57 AM. The successful bid amount was for \$6,000.00. This auction is scheduled to close at 3/29/2006 8:07:27 AM. While the bid is successful, if the auction has a Reserve price in effect, your bid may still not be a winning bid when the auction closes. You can monitor the progress of this auction at any time by going to:

http://auction.pancanal.com/Auction/APViewItem.asp?ID=8

Continue

#### EMAIL

Thank you for placing a bid at Panama Canal Auction Site! Your bids are greatly appreciated.

Here are the details of the bid you placed:

Auction Title: TEST 6
Auction ID: 8

Your Bid: \$5,000.00 Your Proxy Bid: \$6,000.00

Auction Closes On: 3/29/2006 8:07:27 AM

The current bid is now: \$5,000.00

See the details of this auction here:

http://auction.pancanal.com/Auction/APViewItem.asp?ID=8

Thanks for participating and good luck with your bidding.

Panama Canal Authority

#### Unsuccessful Bid

When the Bid is not successful, the system will send the following message to the user, which describes additional procedures to be follow.:

Auction Home : Place A Bid

Place A Bid

**Bad Bid Amount** 

The amount you bid is too low to even make a successful bid. You bid \$29,000.00, but the lowest amount you can successfully bid is \$30,000.00. You can try your bid again by increasing it to the minimum value.

Continue

#### **Outbid Notice**

Every time you are outbid, you will receive a notification via email. Please see example bellow:

You have been outbid for the auction TEST 6 at http://auction.pancanal.com/Auction/. The current bid is now at \$6,100.00. The auction closes at 3/29/2006 8:07:27 AM. So, if you wish to review the current item, results, or place another bid, just go to: http://auction.pancanal.com/Auction/APViewItem.asp?ID=8

Panama Canal Authority http://www.pancanal.com

# **Closing an Auction**

Once an auction closes an email message will be sent to the winning bidder containing general auction information.

The auction for "Transit Slot" has closed. The final bid price was for \$12,100.00. The ACP and should now contact each other for final transit slot reservation procedures. To view the details of this auction again, you can review it at: http://auction.pancanal.com/Auction/APViewItem.asp?id=4

The highest bidder is: bidder1
http://auction.pancanal.com/Membership/XUDMessageBase.asp?
cmd=compose&TONAME=bidder1

The auction owner is:

Admintest1 http://auction.pancanal.com/Membership/XUDMessageBase.asp?cmd=compose&TONAME=admintest1

Please submit your Booking Request Form for the selected vessel thru Booking Normal Procedures.

Panama Canal Authority

#### **Proxy Bid**

When you place a bid and the amount placed is higher than the next acceptable bid plus the \$100 increment and there is not other higher bid, then the system will setup your bid as Proxy Bid. This amount will always be kept secret. Whenever someone else places a bid, our auction software will automatically enter the lowest possible bid for you, up to your maximum bid, until you are the winning bidder.

The auction system will bid on your behalf up to your **maximum bid**, which is kept secret from other users. The term for this is **proxy** bidding. At the end of an auction, if you are the high bidder, you are the winner. As the winner of the auction, you only pay the lowest possible winning bid, not necessarily your maximum bid.

When Proxy Bidding is in effect, it can appear as if one bidder has beat another bidder with the same bid amount. This is normal and occurs when a bidder has a proxy bid in effect and a second bidder comes along and makes their bid at the exact same amount the current proxy bid is at. Since the proxy bid was placed earlier, that is the bid that will succeed. For the second bidder to succeed in placing a bid, they must bid higher than the proxy bid that is in effect.

**Successful Proxy Bid:** When you place a bid and proxy bid is in effect, the system will notify you in the screen and by email if the bid is successful, in addition the system will clearly confirm your Proxy Bid.

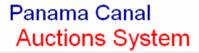

Auction Home: Place A Bid

### Place A Bid

Successful Bid

The bid you placed was successfully accepted at 6/9/2006 2:45:17 PM. The successful bid amount was for \$55,000.00.

SIN: Not Specified Vessel Name: Not Specified Customer Code: PAULCC

This auction is scheduled to close at 6/9/2006 3:00:00 PM. While the bid is successful, if the auction has a Reserve price in effect, your bid may still not be a winning bid when the auction closes. You can monitor the progress of this auction at any time by going to:

http://auction.pancanal.com/Auction/APViewItem.asp?ID=99

#### Continue

From: MRXM-ADCS5
To: MRXM-LAN

Cc:

Subject: Your Bid For DEMO Testing, June 9,2006

bidder1,

Thank you for placing a bid at Panama Canal Auction System! Your bids are greatly appreciated

Here are the details of the bid you placed:

Auction Title: DEMO Testing. June 9,2006

Auction ID: 99 Your Current Bid: \$52,100.00

Your Proxy Bid: \$55,000.00
SIN: Not Specified
Vessel Name: Not Specified

Customer Code: PAULCC Auction Closes On: 6/9/2006 3:00:00 PM

The current bid is now: \$52,100.00

See the details of this auction here:

http://auction.pancanal.com/Auction/APViewItem.asp?ID=99

Thanks for participating and good luck with your bidding.

Panama Canal Authority http://www.pancanal.com **Monitoring the Proxy Bid:** While the auction is in progress, you can monitoring your bids with the Bid History screen. In this screen you will see the behavior of all bids, including the Proxy Bid.

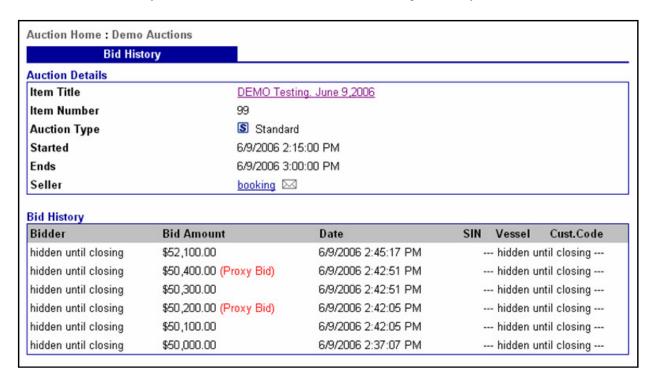

You have been Outbid: Your Proxy Bid can be outbid when another bidder place a higher bid, then if you were the High Bidder, you will receive a notification by email (considering that you email system is working fine) and in the main screen of the auction in progress, where it indicates that YOU ARE NOT THE CURRENT HIGH BIDDER ON THIS AUCTION. To keep your bid alive, submit another bid until you receive the **Successful Bid Notification**.

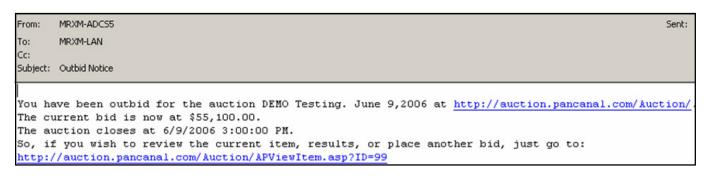

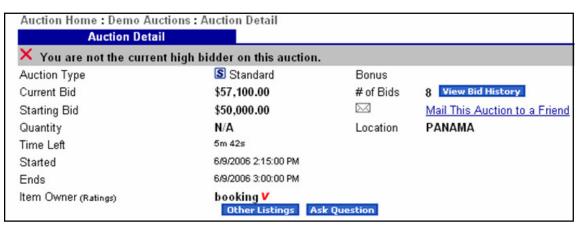

**Unsuccessful Proxy Bid:** While the auction is in progress and Proxy Bidding is in effect, it can appear as if one bidder has beat another bidder with the same bid amount. However, keep in mind that the proxy bid placed earlier will succeed. When you place an unsuccessful bid, you will receive a screen notification, if you want to outbid the high bidder, please try placing another bid.

# Panama Canal Auctions System

Auction Home: Place A Bid

#### Place A Bid

Unsuccessful Bid

The bid you placed for \$57,000.00 was not accepted. This can occur if the previous high bidder has a **Proxy** bid in effect. You can try outbidding the Proxy bid at any time by attempting to place another bid.

This auction is scheduled to close at 6/9/2006 3:00:00 PM, so you can try to bid again at any time before then. You can return to this auction at any time by going to:

http://auction.pancanal.com/Auction/APViewItem.asp?ID=99

Continue

#### **Memorized Auctions**

Each user has the option to add open auctions to a list of their own personal Memorized Auctions. By simply clicking the "Memorize" button displayed on the auction detail page of any auction. This feature is helpful when a user may be following the progress of an auction and deciding when to bid on the auction.

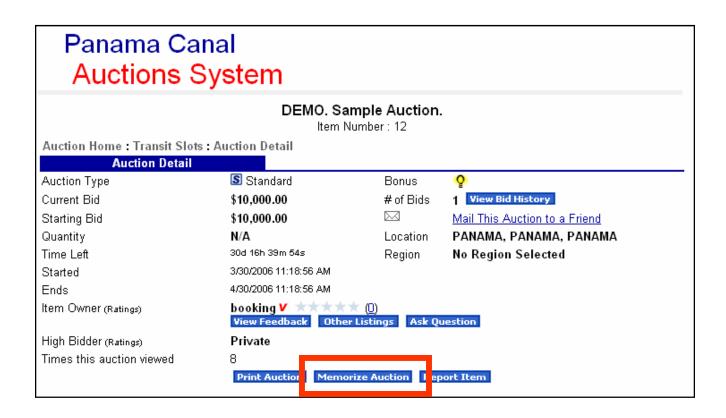

The listing of Memorized Auctions provides some brief information about the auction as well as a link to the auctions details. Users can remove auctions from their Memorized Auctions list by simply clicking the "Delete" button next to the auction they want to remove from their list.

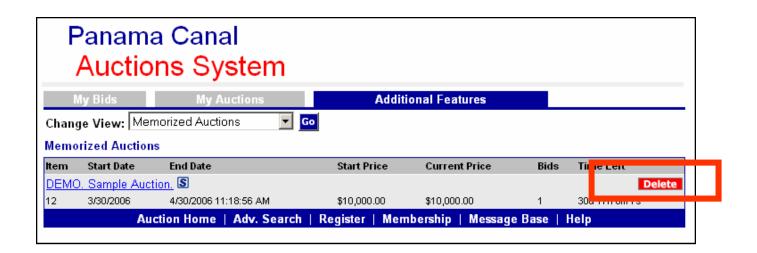

#### **Closed Auctions**

To review closed auctions:

- (1) Click on the Auctions Home link in the left panel.
- (2) Click on the Transit Slots Category.
- (3) Click on the Closed link.
- (4) Click on the closed auction that is required to review.

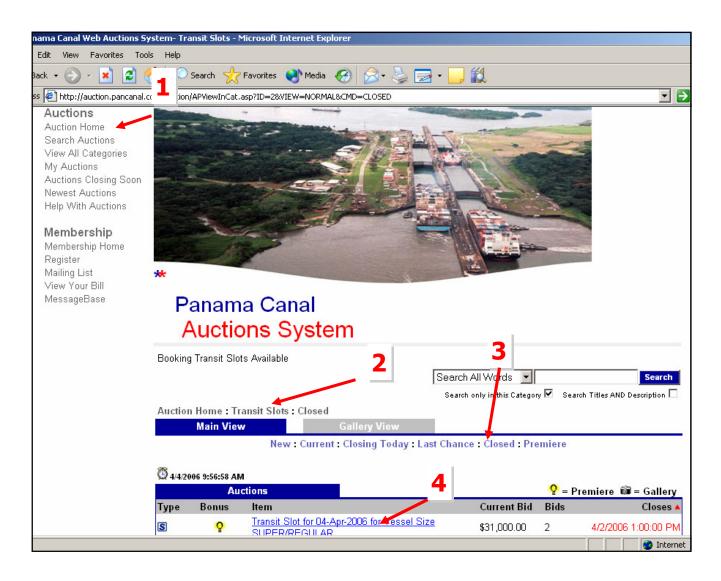

### **Change your Password**

- (1) Click on the Membership Home link at the left panel.
- (2) Click on the Change Your Password link.
- (3) Write down you Validated Username and current password.
- (4) Write down your new password and confirm it.
- (5) Click SAVE button to save your new password.

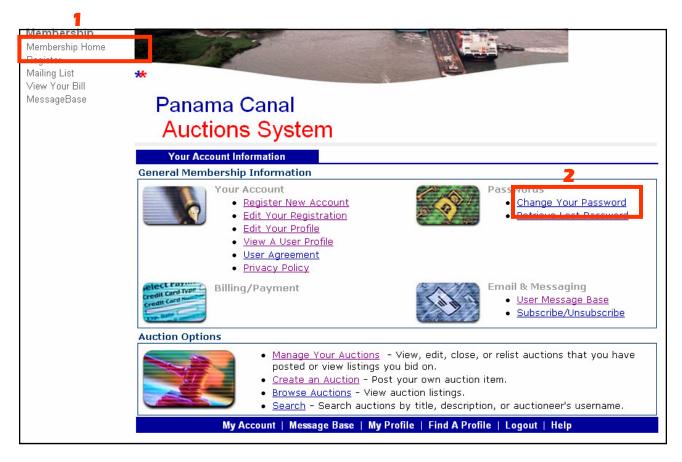

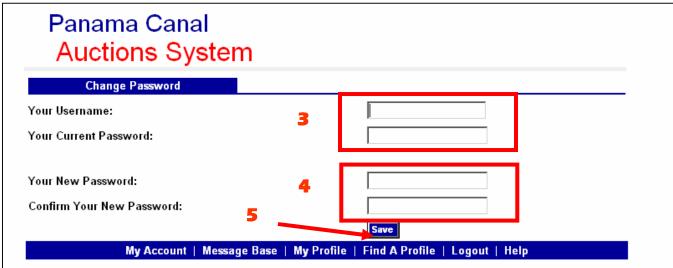

### How to Import Panama Canal CA Certificates

This site (auction.pancanal.com) currently uses a digital certificate so Panama Canal Authority clients can confirm the authenticity of the site and secure their communication to the site. A security alert message box might show up on the screen when you access the site, like the ones shown below:

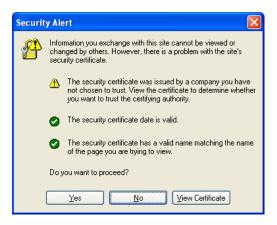

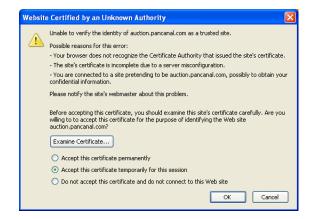

To avoid these message boxes in future occasions, clients must download and install two certificate files that will help to confirm the authenticity of the site.

Please download the following files to a folder in your computer:

Panama Canal Root CA Certificate

SHA1 Fingerprint:

DA:A8:A5:90:2E:E2:FE:3F:72:54:E5:CE:32:AC:C2:22:A1:3B:DD:A8

Panama Canal Operational CA1 Certificate

SHA1 Fingerprint:

F1:AA:DC:C6:FC:4A:A7:D0:7A:20:3C:C2:AD:15:B1:C5:1F:59:9F:B4

Instructions to install each certificate file are provided for the following browser:

# Microsoft Internet Explorer

After downloading the Panama Canal Root CA Certificate and Panama Canal Operational CA1 Certificate, open the Internet Explorer browser and select the Tools menu...Internet Options...

- 1. Select the Content tab, then press the Certificate button.
- 2. Select the Trusted Root Certification Authorities tab and press the Import... button.

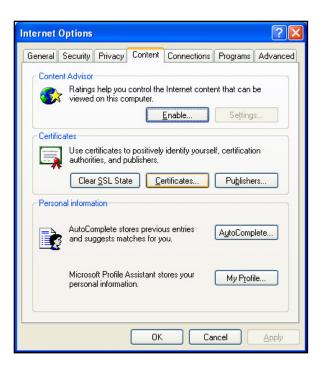

3. The Certificate Import Wizard will appear on the screen, press the Next button.

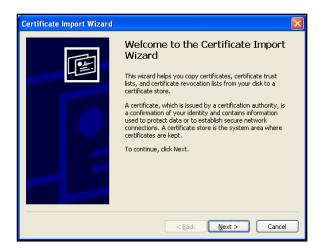

4. Browse to the folder where you downloaded the Panama Canal Root CA Certificate, then press the Next button.

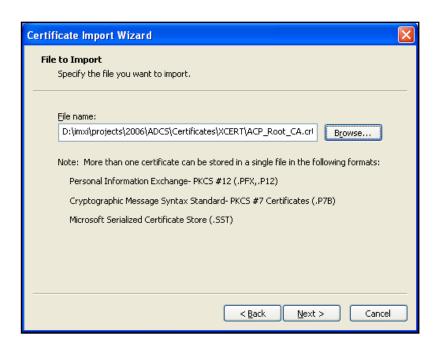

- 5. Press Next ... Next... Finish. A confirmation window will appear, indicating that a certificate will be installed.
- 6. Press Yes...Ok.

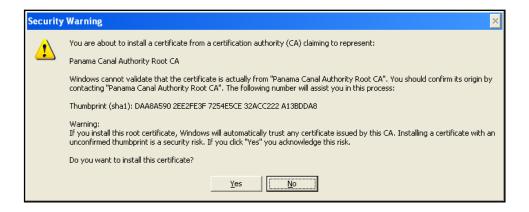

- 7. The Certificate window should still be open. Select the Intermediate Certification Authorities tab.
- 8. Then press the Import... button.

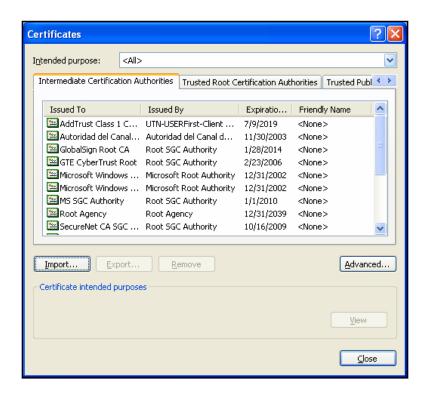

Repeat steps from 1 to 8 to install the Panama Canal Operational CA1 Certificate.

To confirm that both certificates have been installed successfully, go to the <a href="https://auction.pancanal.com">https://auction.pancanal.com</a> site and double click on the lock image.

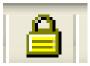

The site certificate file will appear, select the Certification Path tab, it should show the complete certificate chain from the three files that you downloaded (Root CA, Operational CA1, and auction site):

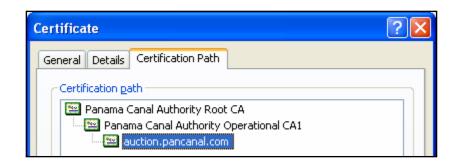

# Logout

- (1) Click on the Membership Home link at the left panel.
- (2) Then in the footer links click on the LOGOUT link.

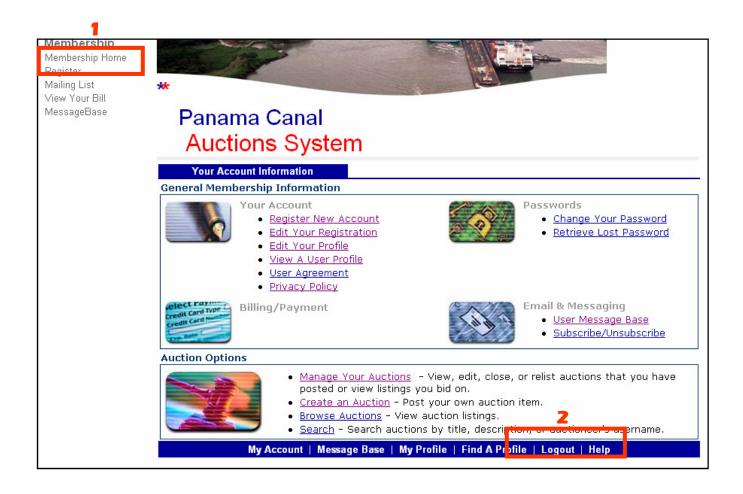